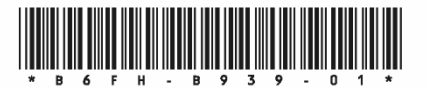

# マニュアルをお読みになる前に(取扱説明書およびリカバリガイドの読み替え)

本タブレットは、オリジナルモデルです。インターネット上のマニュアルをご覧になるときは、製品名「ARROWS Tab Q5010/DE」を選択してください。本紙「マニュアルをお読みになる前に(取扱説明書およびリカバリガイドの読み替え)」をご覧になる場合、別紙「マニュアルをお読みになる前に(製品 ガイドの読み替え)」と合わせてお読みください。

また、『取扱説明書』および『リカバリガイド』を次のように読み替えてください。

### ■『取扱説明書』

本タブレットの添付品は変更されています。『取扱説明書』の「はじめに添付品を確認してください」および「セットアップする」は、次のように読み替えてください。

# はじめに添付品を確認してください

万一、欠品などがございましたら、ご購入元にご連絡をお願いします。

なお、本紙に記載している添付品とは別に、注意書きの紙などが入っている場合があります。添付品および注意書きの紙などは大切に保管してください。

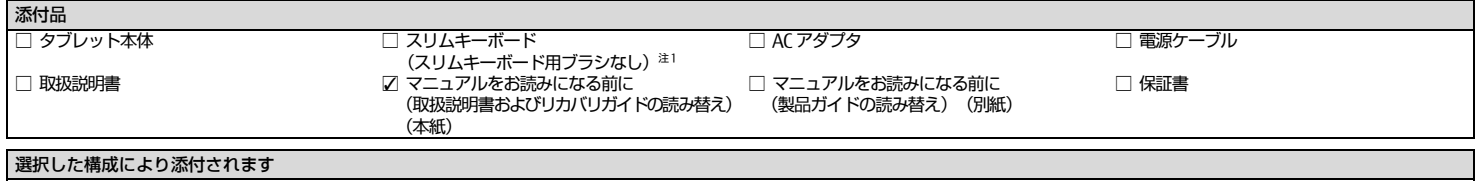

□ スタイラスペン(フェルト芯、ペンひも付属)

注 1:クロスおよびクリーニング用ブラシなし。

裏面もご覧ください→

#### 「セットアップする」-「■ Windows 10」

- セットアップの説明画面が表示された場合、音声での案内が始まることがあります。必要に応じて画面右下のスピーカアイコンをタップし、音量を調整してください。1 お住まいの地域を確認する画面では、「はい」をタップします。2 キーボードレイアウトを確認する画面では、「はい」をタップします。3 2 つ目のキーボードレイアウトを追加する画面では、「スキップ」をタップします。12「デバイスのプライバシー設定の選択」画面では、「同意」をタップします。**4** ネットワークに接続する画面では、「インターネットに接続していません」をタップします。 **13**「アクティビティの履歴を利用してデバイス間でより多くのことを行う」画面が表示
	- 5「インターネットに接続すると、さらにいろいろな発見があります」画面が表示されたら「制限された設定で続行する」をタップします。
	- 6 ライセンス契約の画面では、内容をよく読み、「同意」をタップします。
	- 7「この PC を使うのはだれですか?」画面では、次の項目を入力し、「次へ」をタップします。 ・ユーザー名:ローカルアカウントを作成します。12 文字以内の半角英数字
		- (<sup>a</sup>~z、A ~Z、0 ~ 9)で入力してください。
	- ▶ ローカルアカウントから Microsoft アカウントへ切り替える必要が ある場合は、セットアップ完了後に行ってください。
	- 8「確実に覚えやすいパスワードを作成します」画面では、パスワードを入力し「次へ」をタップします。
		- ・パスワード:12 文字以内の半角英数字(<sup>a</sup>~z、A~Z、0~9)で入力してください。
	- 9「パスワードの確認」の画面が表示されたら、前の手順と同じパスワードを入力し、「次へ」をタップします。
- 10「このアカウントのセキュリティの質問を作成します」画面が表示されたら、画面の指示に従って操作します。

# ■『リカバリガイド Windows10』

- 本タブレットのリカバリ仕様は変更されています。次のように読み替えてください。
- ・「1.3.3 セットアップ後のインストール状態」
- セットアップ後にOffice製品はインストールされています。Officeのインストールに関する記載は読み飛ばしてください。
- ・「2.2.1 「このPCを初期状態に戻す」機能の注意事項」
- 次の項目を注意事項に加えてお読みください。
- 「Windowsを再インストールする方法を選択します。」と表示された場合は、「ローカル再インストール」をタップします。
- 11「速く安全にサインインするために Windows Hello を設定します」画面や顔認証および指紋認 証を使用する画面が表示された場合は、「今はスキップ」をタップします。
- 
- されます。Microsoft アカウントでアプリなどの使用状況を他のパソコンと同期する場合は「はい」を、同期する必要がない場合は「いいえ」をタップします。
- 14「Cortana による作業の支援を許可する」画面では、「同意」をタップします。
- Windowsのセットアップが完了すると、Windows 10のデスクトップが表示されます。Microsoft Edge についての画面が表示された場合は、画面の指示に従って操作してください。
	- ▶ Windows 10 Pro Education 以外の場合 Windows のライセンス認証が行われていないため、「Windows のライセ ンス認証」と表示されることがあります。「PC の設定を開く」をタップし、インターネットまたは電話でライセンス認証を行ってください。 インターネットに接続していない場合、「スタート」ボタン→「Windows システム ツール」→「ファイル名を指定して実行」から「slui.exe 4」 と入力し、画面の指示に従ってライセンス認証を行ってください。
		- ▶ Windows 10 Pro Education の場合 インターネットに接続すると自動的にライセンス認証されます。 インターネットに一度も接続しないパソコンは、ライセンス認証を行う必要はありません。

Intel、インテル、Celeron は、アメリカ合衆国および / またはその他の国における Intel Corporation の商標です。 その他の各製品名は、各社の商標、または登録商標です。その他の各製品は、各社の著作物です。その他のすべての商標は、それぞれの所有者に帰属します。Copyright FUJITSU LIMITED 2020